## Virtual PC Classrooms – Student Guide

Virtual PC provides remote access to SRUC approved software, which is not currently available on "Student Desktop". Software list includes :

- ArcGIS
- Free Pascal
- QGIS
- R / R for Windows / R Studio
- Sketchup 2020
- Audacity
- Autocad Lt 2016
- Gimp 2
- HEC-RAS 5.0.7
- Ndicea
- Read&Write 10

For standard access to Office documents, shared and personal drive access, Student Desktop should always be the preferred option.

If Education staff have informed you that you can access to Virtual PC, Read on….

There are currently 4 different RDP files used to connect to Virtual PC. The reason for splitting up what was originally a single RDP, was to allow the option to "Book rooms".

These RDP files work like Student desktop, and will be available on the SRUC website eventually. For now, your lecturers will be responsible for making this available to you.

RDP Files as follows :

- VirtualPC Free Time : 25 available sessions. Students can use them at any time.
- VirtualPC Classrooms 2, 4 and 5. Lecturers will book these classrooms and provide you with the link to use.

(Classrooms 1 and 3 have been discontinued)

You'll find the RDP files available for download at the following web sites:

- <https://www.sruc.ac.uk/VirtualPC>
- <https://www.sruc.ac.uk/VirtualPCClassrooms>

The RDP file works the same way as Student Desktop. When you launch it, you'll be asked for your username and password. You can either use org\Sxxxxx or [Sxxxx@sruc.ac.uk](mailto:Sxxxx@sruc.ac.uk)

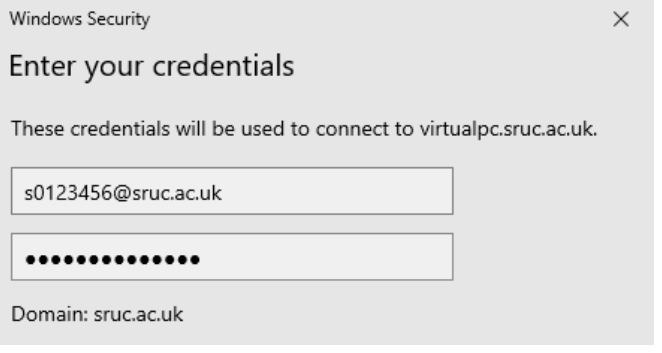

You will only be able to log in if your lecturer has setup your access.

When you get logged in, you'll see what appears to be a Windows 10 computer. This should have the look and feel of a standard student PC on campus.

You will have all your drive mapping and software that you need.

If you are connecting from a windows machine, you should also see your local drives mapped back to your PC, in case you want to transfer files locally.

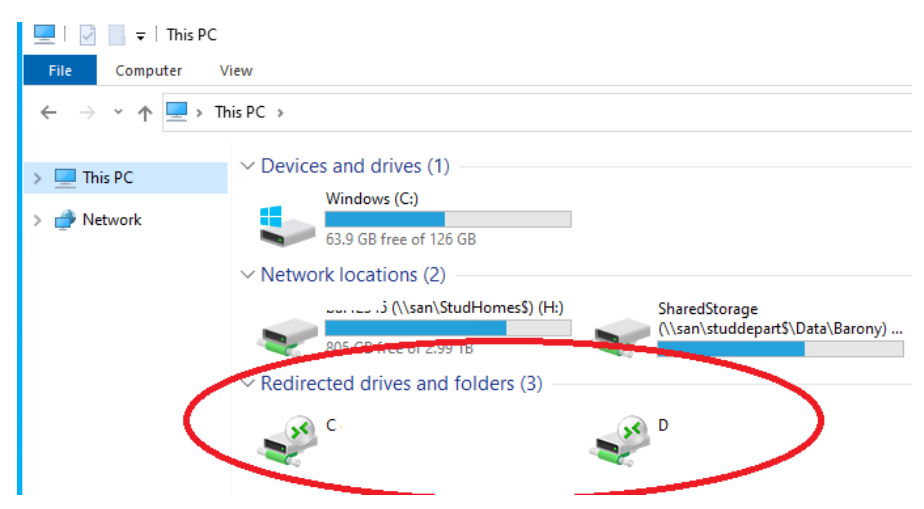

You can sign out of VirtualPC using the icon on the desktop:

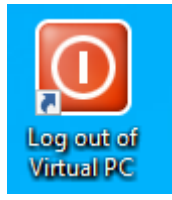

## **Important things to remember about Virtual PC :**

- **Do not save files anywhere except on shared drives (G:), or personal drives (H: or Onedrive). If you save files anywhere else (like on the desktop) and then log out, your files will be lost.**
- **Log out of a classroom PC as soon as possible after the class has finished. Other students may be waiting to log on.**
- **If you are idle on VirtualPC (not touching mouse or keyboard) for 60 mins, you will be disconnected from your session.**
- **The VirtualPC system is updated on Sunday evening. Please do no use the system after 10pm on Sundays. You may be automatically logged out and could lose any unsaved work.**
- **VirtualPC - Free time can be used anytime outside of booked classroom time.**

Your lecturer will send you meeting invites via email to any Virtual PC Class. The invite may include a link to Microsoft Teams (which will give you access to audio and video communication with the lecturer) as well as either the Classroom RDP or a link to download it.

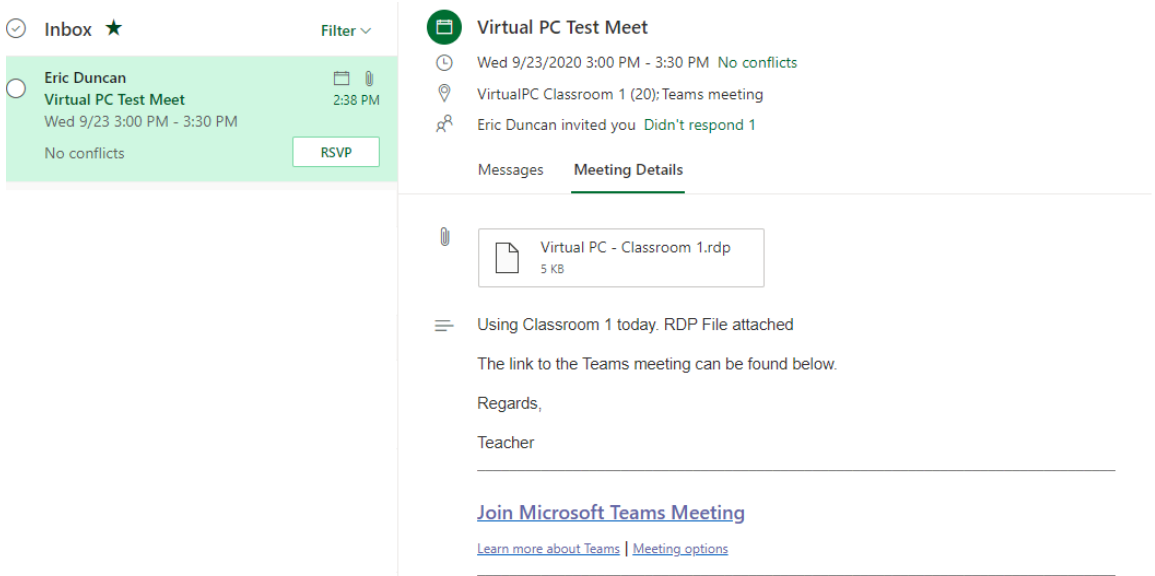

In this example, there is a link to "Join Microsoft Teams Meeting" as well as an attached RDP file which you can download to your local machine. If you have previously downloaded the RDP file, you can use it without having to download again. Just make sure you are accessing the right classroom.

## Chromebook Virtual PC setup

First thing, go to Play Store and download Microsoft Remote Desktop app.

The first thing you need to do is launch "RD Client" from the Start menu, and "Accept" the terms and conditions. (If you don't do this first, it will cause an issue when you try and launch Virtual PC)

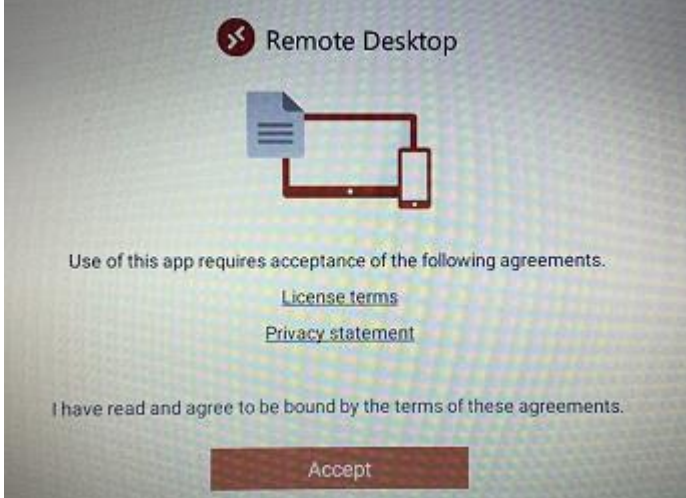

Next, open a browser, go to<https://www.sruc.ac.uk/VirtualPC> and download the RDP file.

There is a "Files" icon in your Start menu. Select that, and look in "Downloads". You should see the VirtualPC.rdp file.

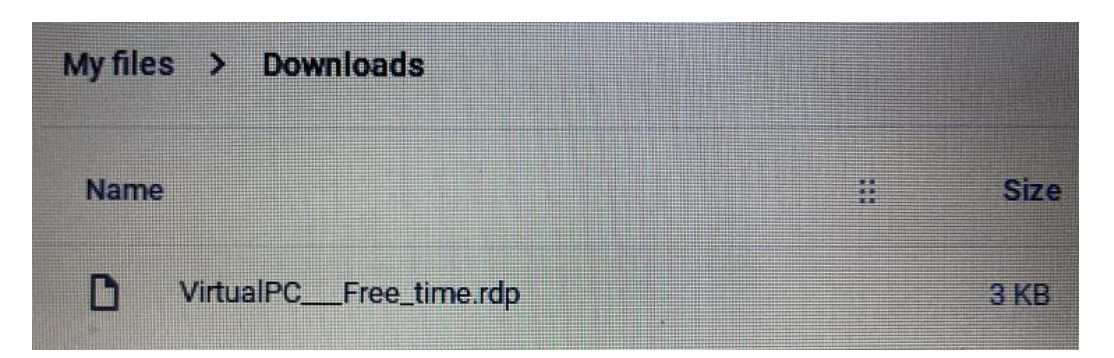

When you double click this file, it should launch within RD Client (assuming you have previously run the client and clicked "Accept)

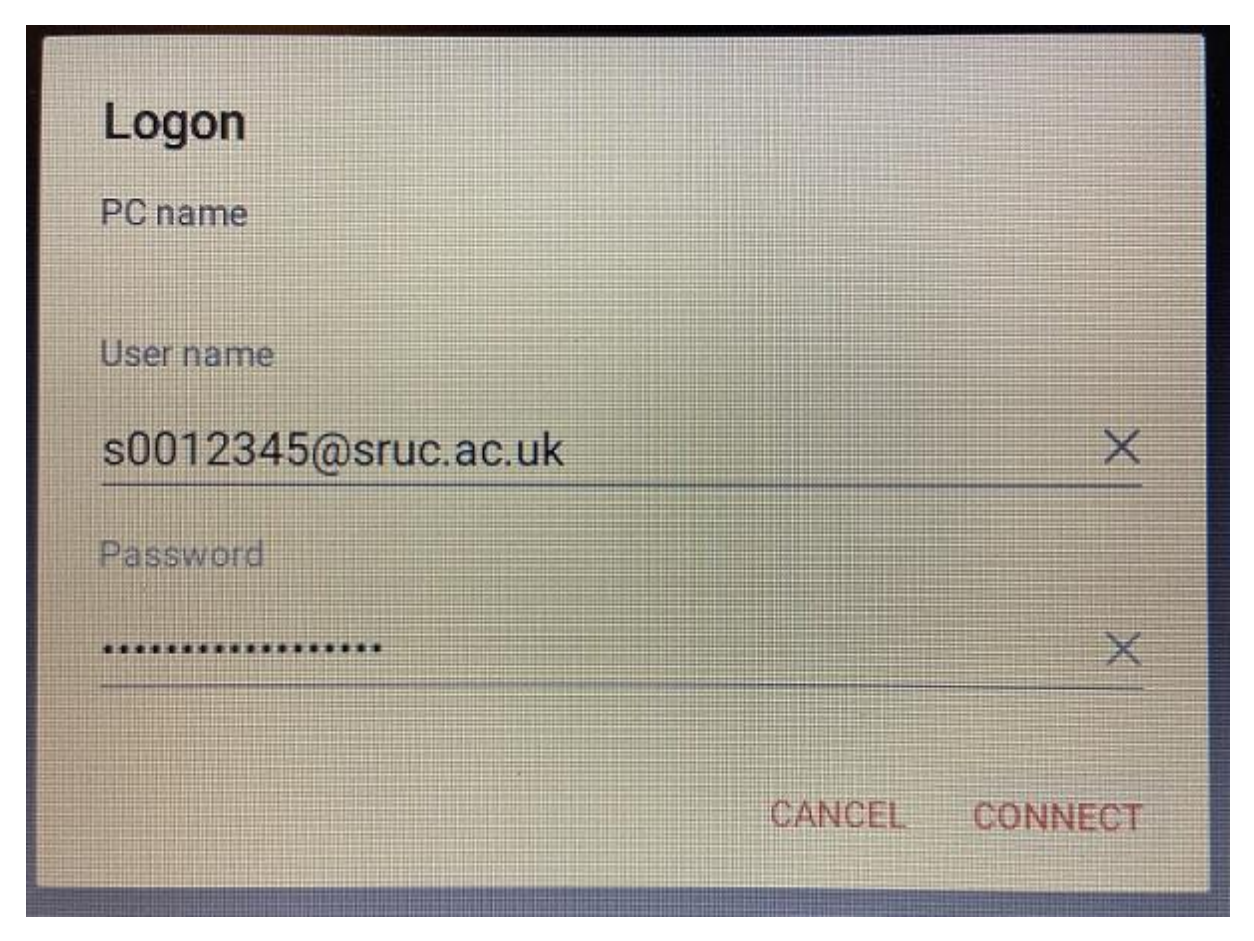

You will be prompted for your login details twice in a row.

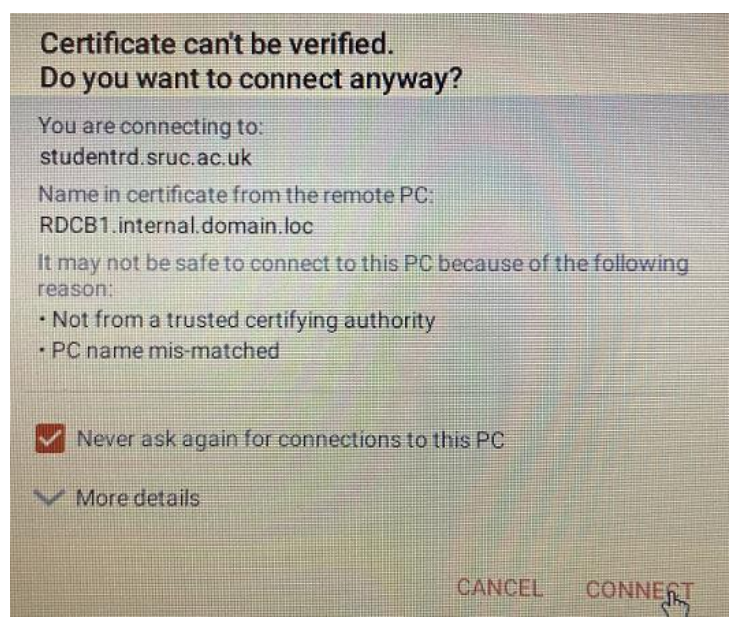

Check the box "Never ask again" and click "Connect"

You'll then be logged into Student Desktop.

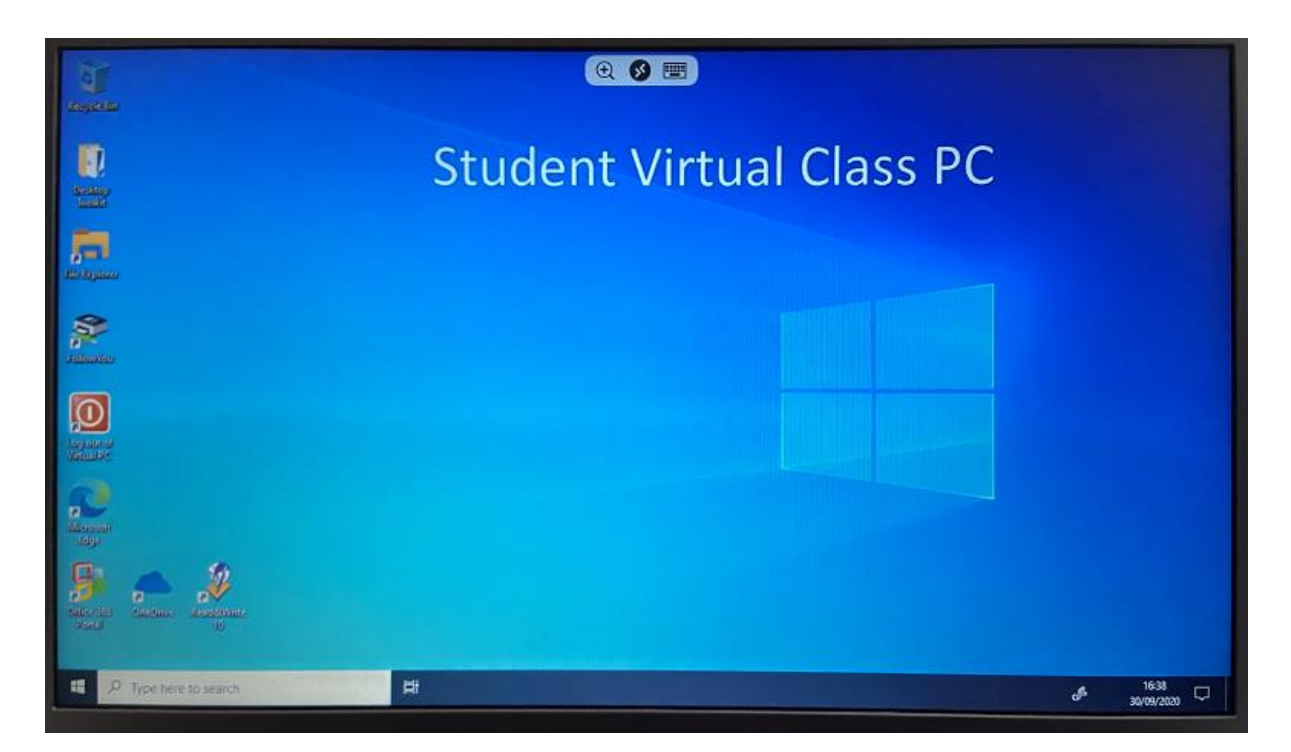

In order for the Student Desktop connection file to be saved in RD Client, it's important that you log out properly. If you don't, you'll need to follow these steps again.

To properly log out of Virtual PC, use the icon on the desktop.

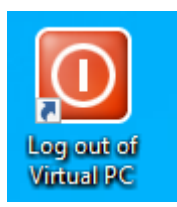

In future, you can open the "RD Client", and the option to connect to the Virtual PC will be there.

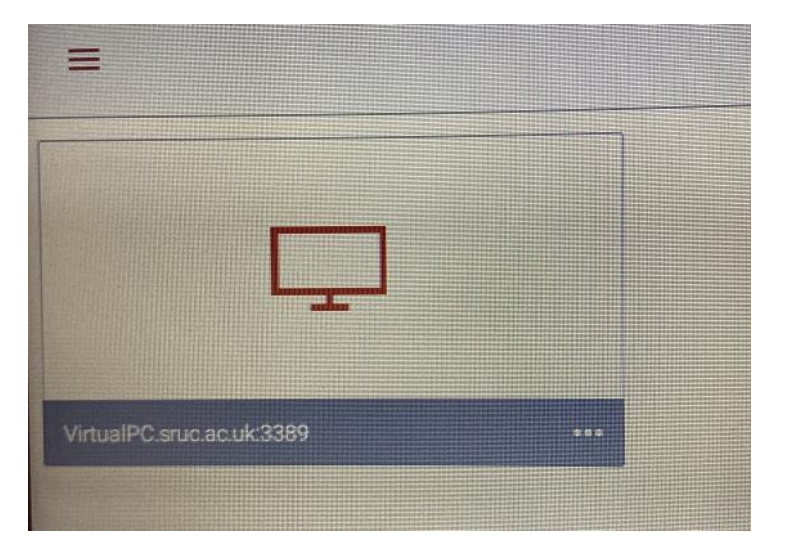